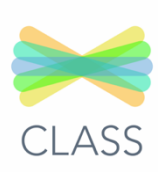

# **Open the Seesaw App on your child's ipad:**

The Seesaw Family App is different than the class app. Your child should be using the CLASS APP.

# THIS WILL BE YOUR CHILD'S VIEW: THIS IS THE JOURNAL TAB

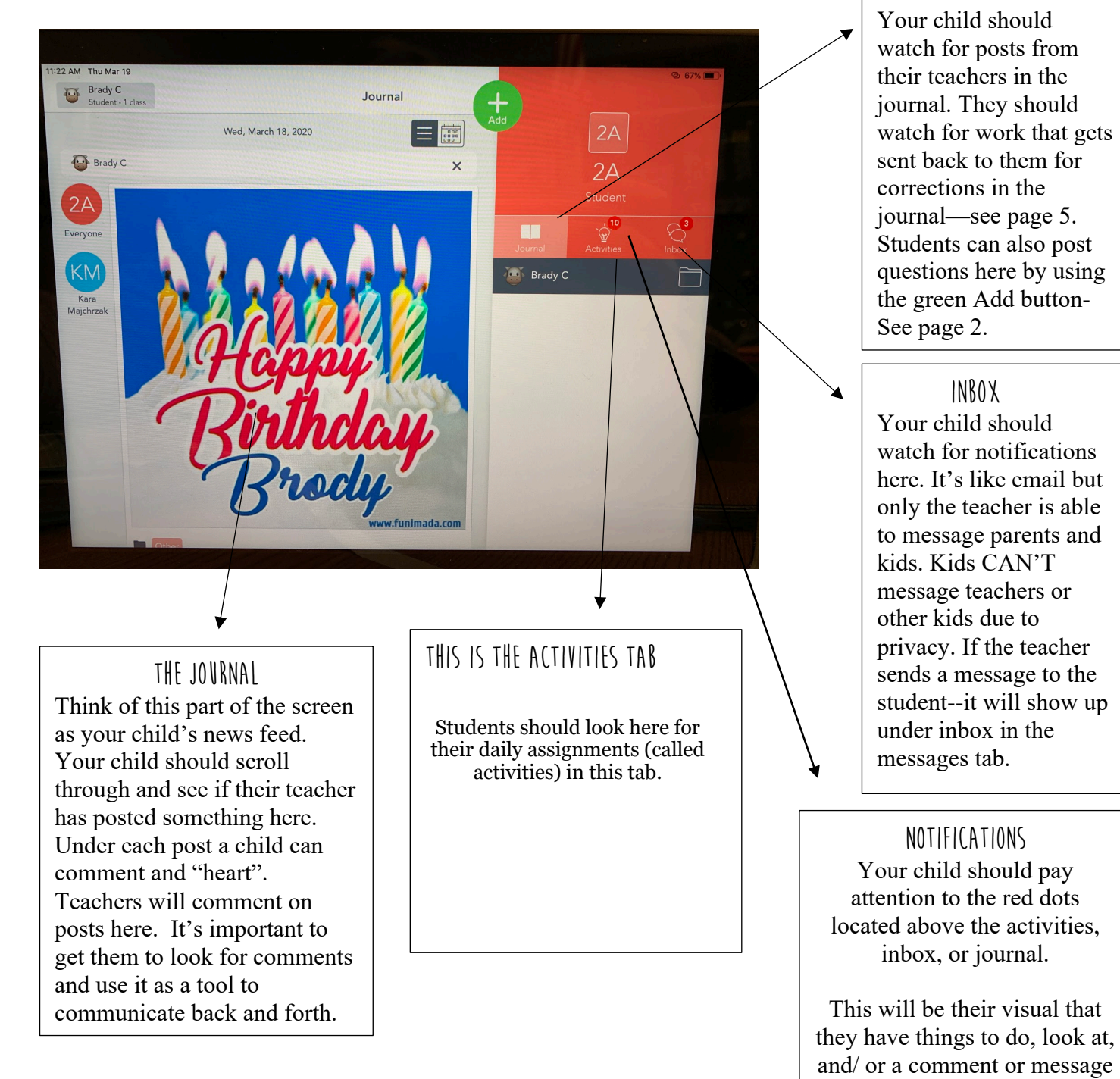

to read.

#### **HOW does my child post a question to my teacher?**

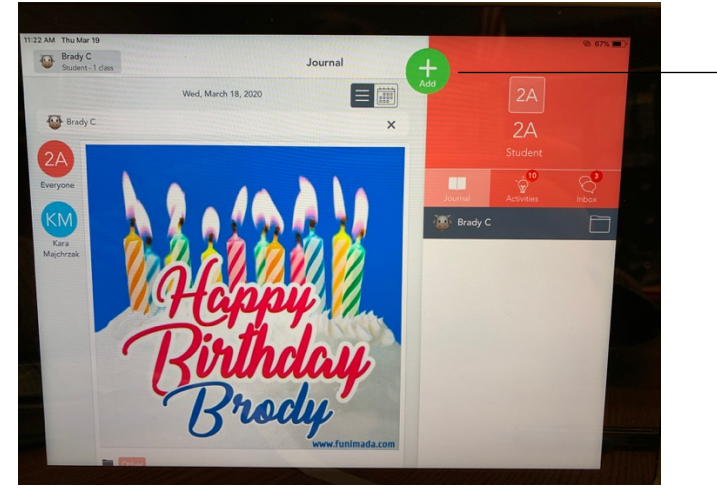

- 1. Hit the
- 2. Click note on this screen

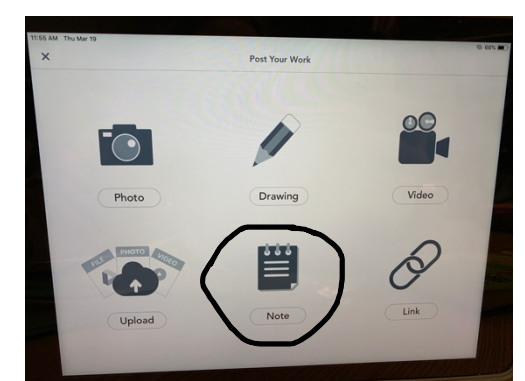

3. Type note by just tapping the top of the page and the keyboard will pop up.

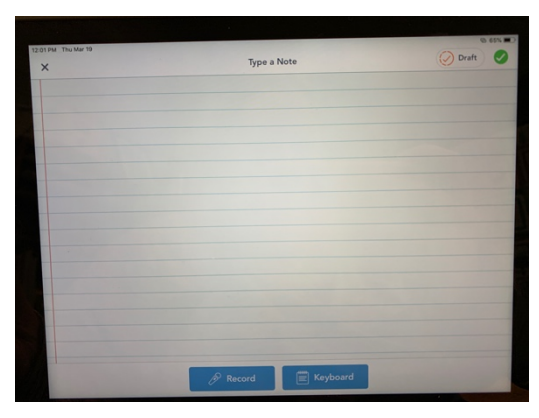

4. Hit the green check in the upper right-hand corner to submit to your teacher.

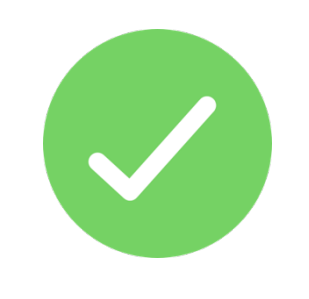

5. Watch in the comments for answers from your teacher!

### **The teacher asked the student to post to the Student journal? What is this and what are all these choices?**

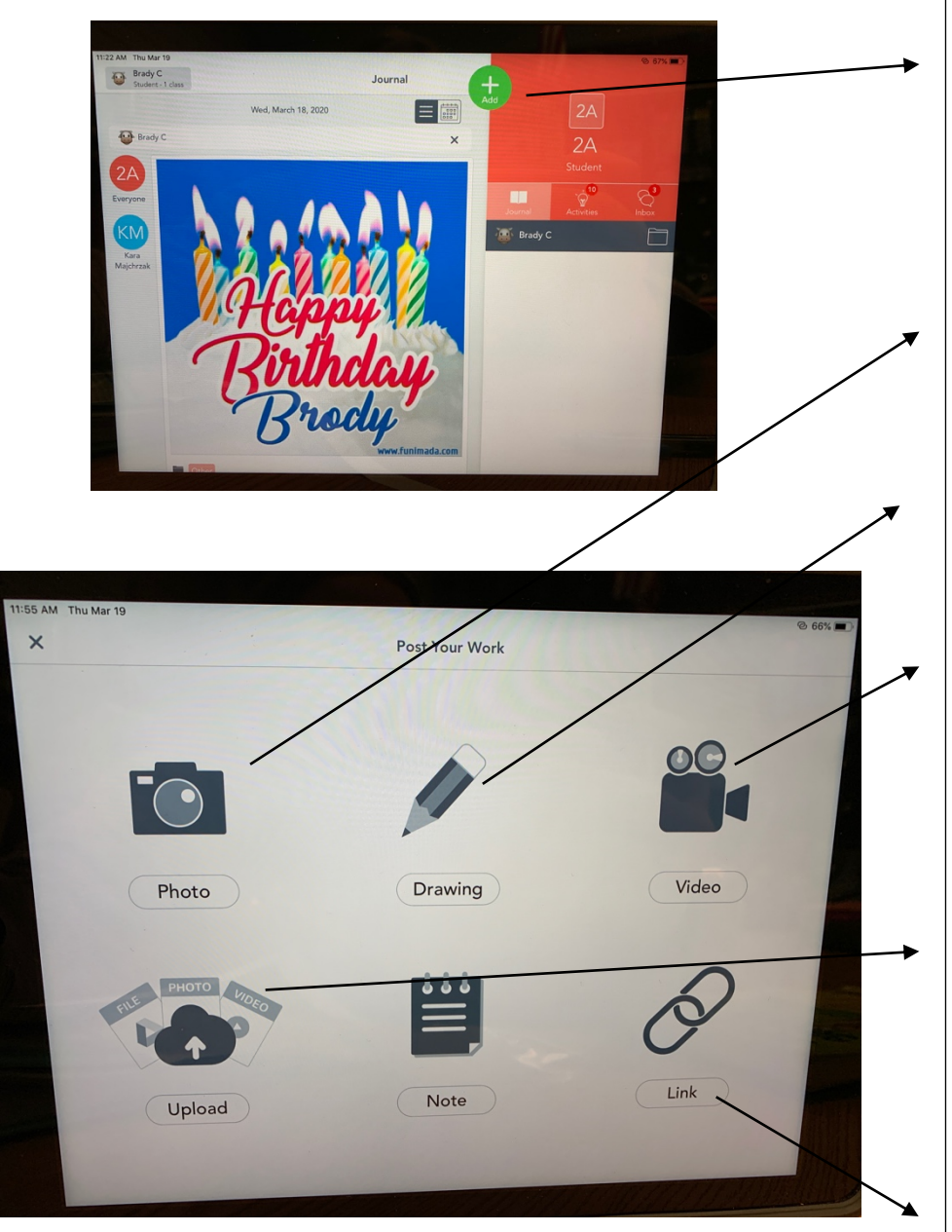

To post to journal hit the green plus button:

Posting to the student journal can be used for many purposes:

If the teacher asks you to post a photo of a paper worksheet that was sent home to show the student completed it- you would hit the plus button.

If the teacher asks the student to post a picture, write, or record you can use the drawing tool.

If the teacher asks the student to record themselves doing something for Phy Ed., or reading a short story- you would use the video tool-must be under 5 minutes in length.

If the student has a photo or video to share off their camera roll on their iPad they can use the upload button.

Note button was explained on page 2.

If the student has a link from the internet they want to share with their teacher- they can use the link tool.

## **How does my Child do an activity-under the activity tab (your child's assigned assignments)**

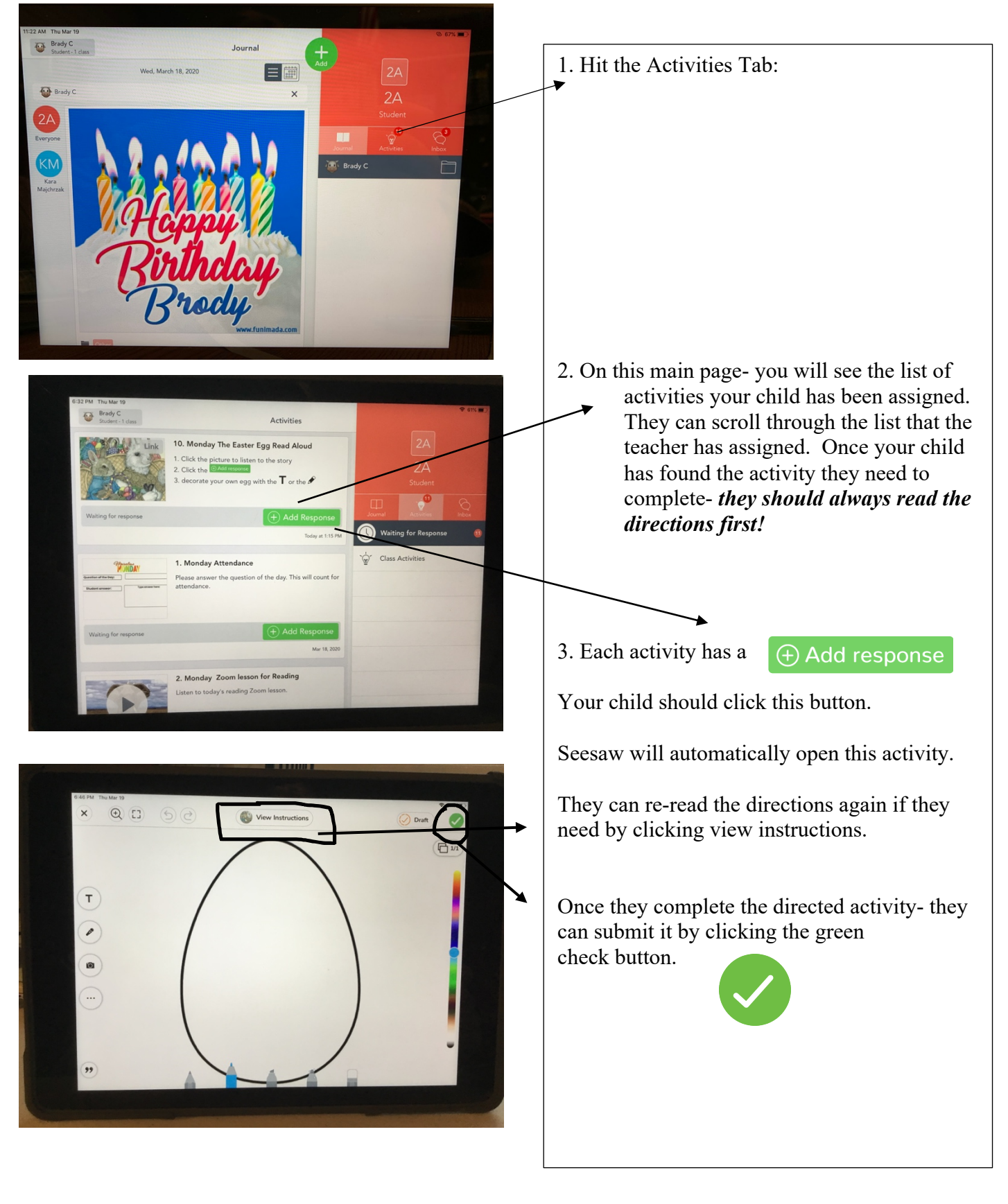

#### **What do all these tools do?**

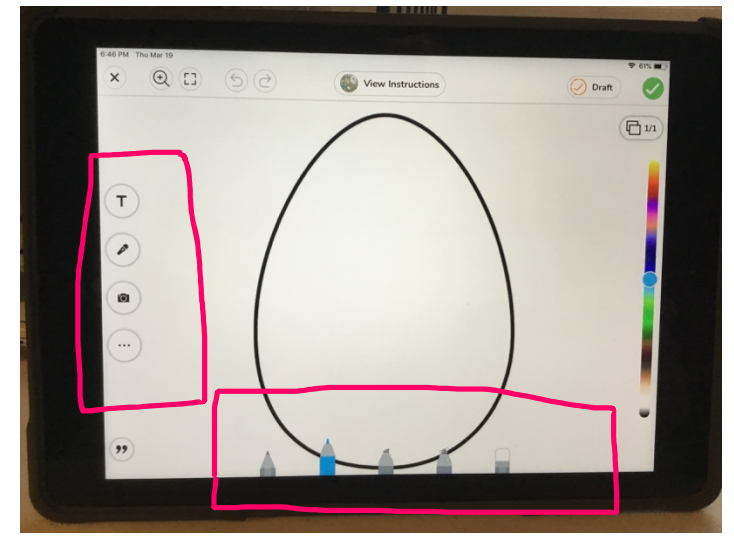

This color bar can change the color of the pens.

It also can change the color of the text while you are typing.

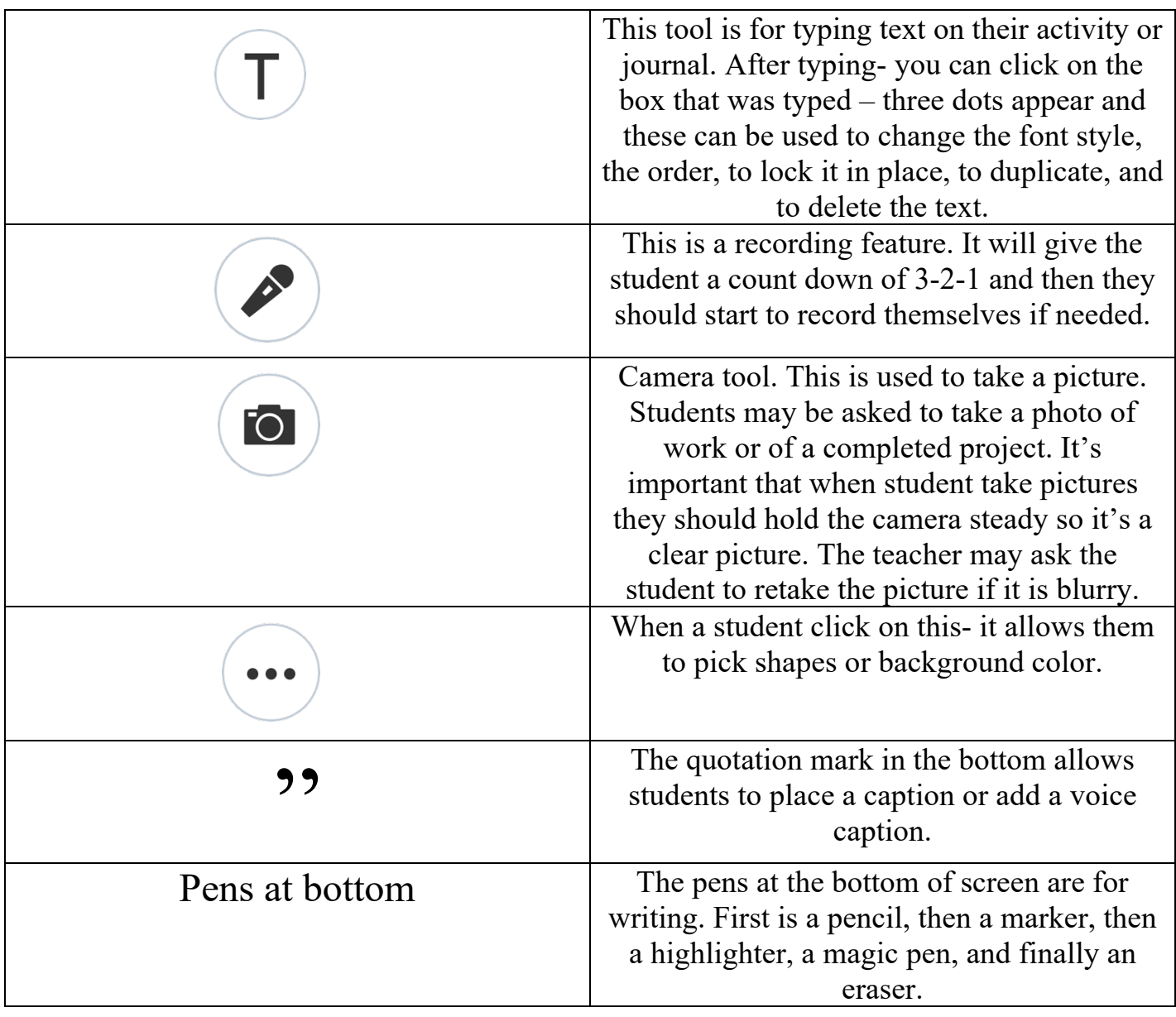

# **My child sees this? What is it?**

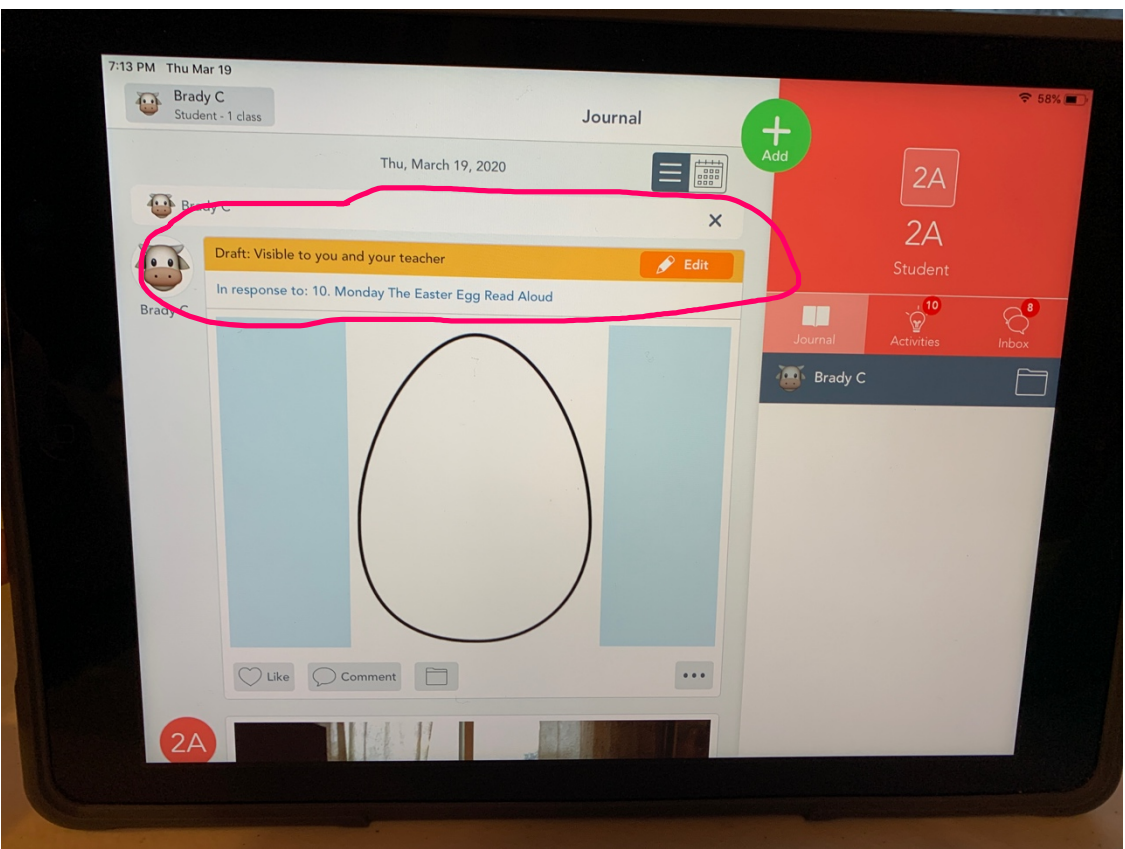

This feature indicates that the student's activity has been sent back to them. This means the teacher is asking the student to fix any mistakes or recheck it.

- You can also look in the comments to see if your teacher has sent you a clue for what you need to fix.
- Some teachers may circle things on the activity that you need to fix.
- You will need to hit the orange Edit button and Seesaw will open the activity back up.
- Once it's open the student will fix it and submit it again by hitting the green check.
- An approved assignment probably means the assignment has been accepted and/or graded by the teacher.